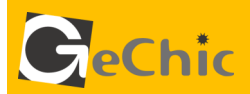

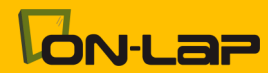

 $\overline{9}$ 

## ご使用前にお読みください。

# 1101H/P ユーザーガイド

## 目次

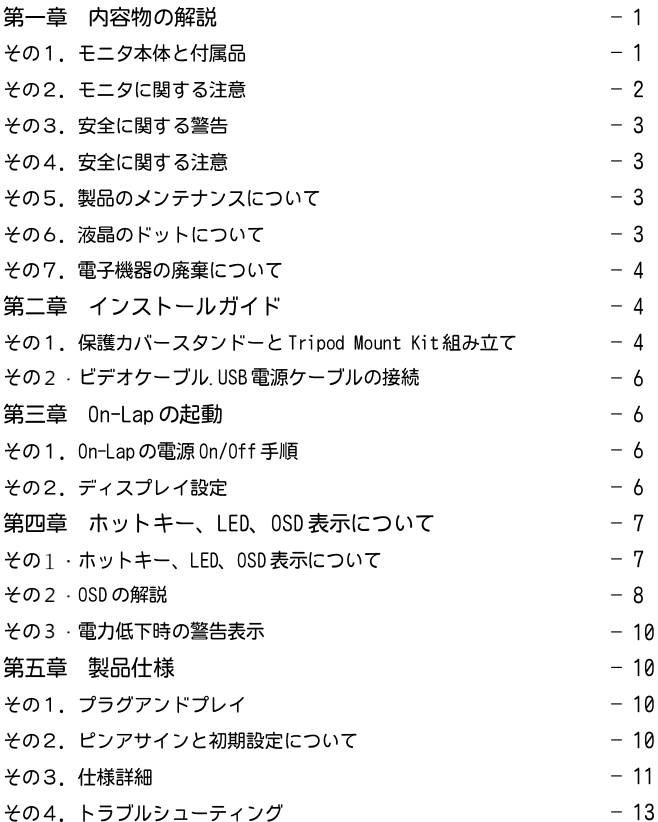

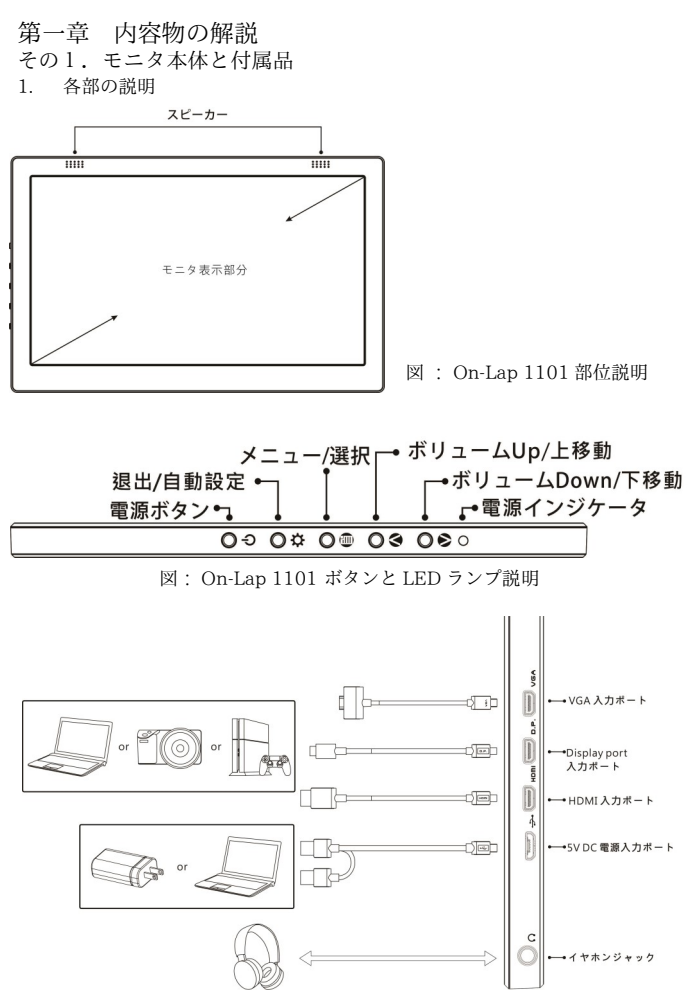

図: On-Lap 1101 入力ポート接続説明

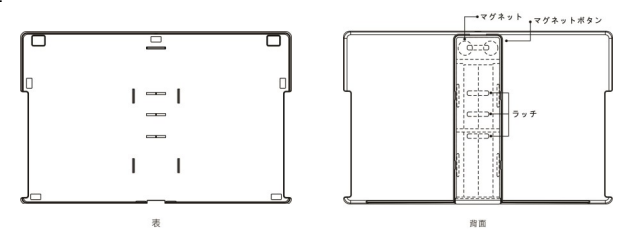

図: On-Lap 1101 保護カバースタンド説明

2. 内容物と付属品

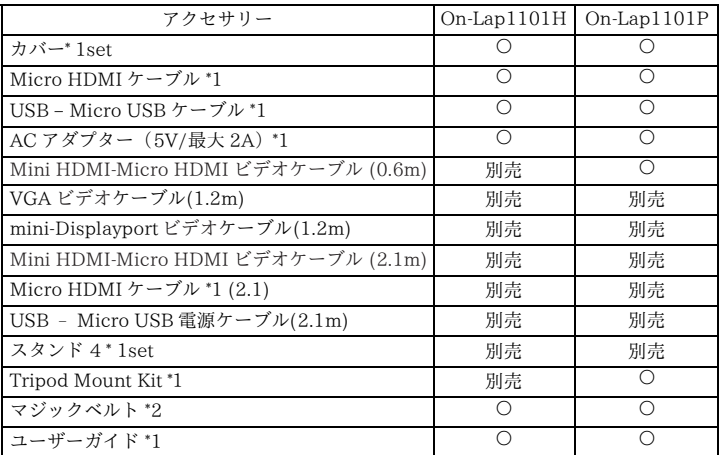

その 2.モニタに関する注意

1. USB または映像入出力ケーブルを挿入する前に、挿入方向が正しいかどうか 確認してください。コネクタを抜く際は必ず USB ポートまたは映像入力ポー トの方向に従って水平に抜いてください。強い力でコネクタを揺らさないよう にしてください。反対方向(上下逆向き)に挿入したり、その他適切でない取 扱いによって USB ポートや映像入力ポートが破損した場合、保証期間中で あっても無償修理サービスは適用されません。

- 3. 液晶パネルに肘を乗せる、あるいは何らかの重量物を乗せてパネルに過剰な 圧力をかけないようにしてください。
- 4. 汚れが目立つ場合、メガネ拭きのような柔らかい布でそっとふき取ってくだ さい。このとき、製品本体から電源ケーブルは抜いてください。アルコー ル、シンナー、ベンジンなどの溶剤を含む薬品等の使用は避けてください。
- 5. 製品を長時間直射日光の下で使用することは避けてください。製品の変形や 故障に繋がる恐れがあります。タッチスクリーンモニタを電球、電線あるい はその他電磁場を発散する物品に近づけてはいけません。電磁場は静電容量 方式タッチスクリーンモニタに干渉して、タッチスクリーン機能に影響する 可能性があります。

その3.安全に関する警告

- 1. 製品を転倒、落下させてしまうと故障の恐れがあります。不安定な場所や凹 凸のある場所に設置することは避けてください。また、乗り物での移動中に 本製品を利用することは避けてください。
- 2. 振動のある場所に製品を設置しないでください。内部の部品の損傷を招く恐 れがあります。
- 3. 耐水性ではありません。水に近い場所で使用しないようにしてください。
- 4. 製品表面の隙間やみぞに異物を入れないようにしてください。
- 5. スピーカの音量を上げ過ぎると、健康を損なう恐れがあります。オーディオ ジャックを使用するまえにボリューム設定が適切か確認してください。
- 6. AC アダプタの電源プラグ部分は本製品付属の AC アダプタ専用です。

その4·安全に関する注音

使用前に本マニュアルをよくお読みになり、正しく製品をお使いください。本マ ニュアルは大切に保管してください。

その5.製品のメンテナンスについて

お客様ご自身で製品の修理は行わないようにしてください。次のような場合に は、お住まいの国のサービスプロバイダに連絡し、メンテナンスを受けてくださ い。

1) マニュアルに沿って操作しても正しく動作しない

- 2) 製品を転倒、落下させてしまい破損させてしまった
- 3) 電源ケーブルやビデオケーブルが破損、断線した
- 4) 製品に水が浸入してしまった

製品の不適切なお取り扱いや自然災害、故意または過失による汚損・破損は製品 保証の対象とはなりません。より詳細な保証条件については保証規定をご確認く ださい。

その6.液晶のドットについて

液晶パネルはたいへん精密な技術により製造されています。しかしながら液晶パ ネルには非常に多数の素子が存在するため、数点の程度で輝点(常時点灯する点) や暗点(常時点灯しない点)が存在する場合がございます。

これは液晶パネルの性質によるもので、製品の不良ではありません。

本製品に関しては 5 点以下の輝点・暗点は保証規定適用の範囲外として取り扱わ せていただいておりますので、あらかじめご了承ください。

4

その7.電子機器の廃棄について

この製品は家庭廃棄物と混合することは、絶対にしないでくださ い。廃棄の際は地域の条例等の指示に従ってください。

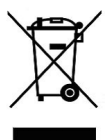

第二章 インストールガイド

その 1 . 保護カバースタンドと Tripod Mount Kit の組立て

1.保護カバースタンドの取り付け

1-1 モニタを取り外す:まず手でカバースタンドを持って、また指で後方からモ ニタを出します。

モニタを戻す:まずモニタの下半分を保護カバーに入れてから、次にモニタの上 半分を保護カバーにはめこみます 。

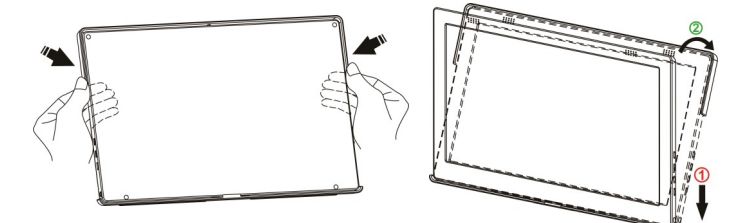

図: モニタを保護カバースタンドー から取り外す

図: モニタを保護カバースタンドー から取り外す

注意:モニタの落下や破損を防ぐために、保護カバーを使用しない ときはモニターの裏側に取り付けておくことをお勧めします。

1-2 指でマグネットラッチ上部の隙間に触れて、マグネットラッチを外します。 保護カバーの裏に金属の高さ調整口は 4 つありますので、マグネットラッチ を下の 3 つの調整口のいずれかにはめこむと、保護カバーがスタンドに変わ ります 。

図: マグネットラッチを動かして、 保護カバーをスタンド型にします

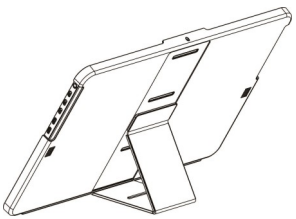

2.Tripod Mount Kit の取り付け (オプション)

Tripod Mount Kit VESA75 モニタのアームまたはカメラの三脚に固定した ら、モニタを保護カバーに入れて上と下のネジをきつく締め、モニタを VESA75 に固定します。モニタを動かす際は、Tripod Mount Kit の金属部分 を押さえてください。モニタには力を加えないようにしてください。

警告:ネジを使わずにモニタを Tripod Mount Kit 取り付ける と、モニタが落下して破損する恐れがあります。

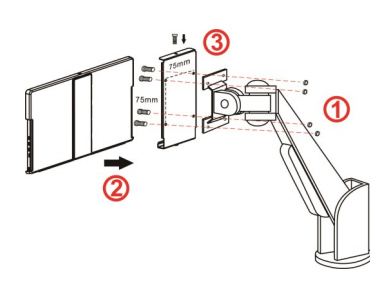

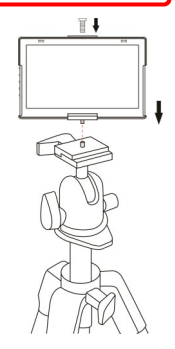

図: Tripod Mount Kit VESA75 の アームに取り付け、モニタをセット してネジを締める

図: Tripod Mount Kit をカメラの三脚に 取り付け、モニタをセットしてネジを締 める

#### 3. Stand4 取り付け **(**オプション)

3-1 図のようにお好みの使用角度で Stand4 を設置します。 取りつけ時には Stand 4 の X 字パーツが確実にソケットに挿入されているこ とを確認してください。

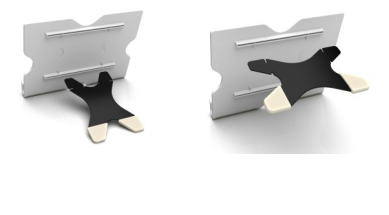

図: Stand4 組み付け

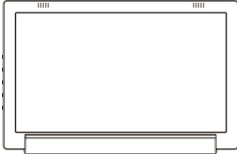

図: 1101 を Stand4 の中に入れます

6

その 2.ビデオケーブル、USB 電源ケーブルの接続

1.On-Lap 1101 の接続方法

図のように、まず USB 電源ケーブルを接続してから、映像入力ケーブルを接続し てください。電源入力は PC の USB ポートまたは 5V 2A の AC アダプタを使用 できます。

\*\*音声の入出力 は、HDMI ケー ブルと DisplayPort ビ デオケーブル使 ிம m –VGA 入力ボート lb 用時のみ行うこ とはできます。 52 m Display port 入力ボート Ē VGA ケーブルで deb m →HDMI入力ポート 音声の入出力は Å できません。 **Seb** →SVDC電源入力ポート 1 木の USB ケー ブルで給電が不 十分な場合は、 ノート PC の イヤホンジャック USB ポートをも うひとつ使用し て給電を行います。

図: USB 電源ケーブルの接続

第三章 On-Lap の起動 その 1.On-Lap の電源 On/Off 手順 1.電源ボタンを押すことで On-Lap 1101 の電源を入/切できます。 2.はじめに USB ケーブルを On-Lap に接続したときには、On-Lap 1101 は自 動的に起動し、映像信号を検出します。 (接続方法については第二章その2. を参照してください)

その2.ディスプレイ設定 1. 拡張モード(Windows 8.1/10) 画面右のメニューから直接選択しま す。 [デバイス] -> [セカンダリモニ タ] -> [拡張モード]

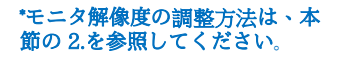

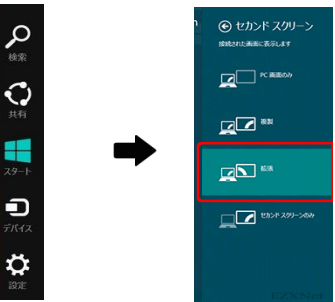

- 2. 解像度設定(Windows7/ 8.1/ 10)
- スタートボタンをクリックします。
- コントロールパネルから[画面の解像 度の調整]を選択します。
- **通堂プライマリモニタがノート PC** 側、セカンダリモニタが On-Lap 側 に設定されます。
- **「ディスプレイ」の項目で On-Lap** 側を選択し、適切な解像度を設定し ます。
	- On-Lap1101 の最適な解像度設定は "1920\*1080"です
- 利用方法に応じてモニタの向きを設 定します。

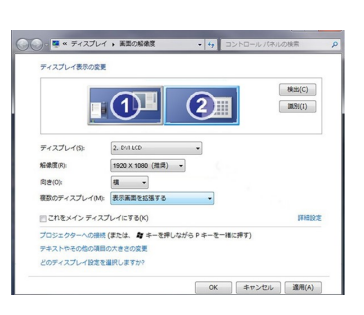

- 表示領域を拡大したい場合は拡張モードを選択します。
- 2 画面に同じ表示を行う場合は、表示画面を複製するを選択します。

第四章 ホットキー、LED、OSD 表示について

その1. ホットキー、LED 表示について

\*モニタ設定用のボタンはタッチボタンになっています。指で軽く触れて操作して ください。ボタンを強い力で押し続けると、故障に繋がります。

▲ボタン、▼ボタンは、触れ続けることで連続的に操作することができます。複 数のボタンを同時に触ると、正しく操作できない場合があります。

LED ライトについて:

On-Lap の動作中には緑に点灯し、スタンバイは赤く点灯し、電源 OFF のときライ トは消灯します。

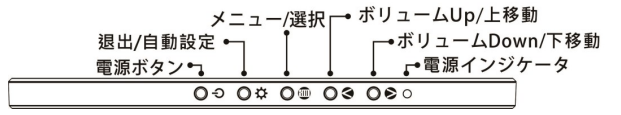

ホットキーの説明

電源ボタン:モニタの On/Off に使用します。

退出/自動設定ボタン: OSD メニューの操作時にこのボタンで一つ前のページ に戻ることができます。OSD メニューが表示されていないときにこのボタンを押 すと、モニタの自動調整を行います(自動調整はアナログ VGA 入力時のみ有効)。 メニュー/セレクトボタン:このボタンで OSD メニューを呼び出すことができ ます。

 ボリューム Up/上移動ボタン: OSD メニューが表示されていないときはこの ボタンでスピーカのボリュームを上げることができます。押し続けることで連続 的にボリューム操作ができます。OSD メニューが表示されているときはカーソル を上/左移動するために使用します。

 ボリューム Down/下移動ボタン: OSD メニューが表示されていないときはこ のボタンでスピーカのボリュームを下げることができます。押し続けることで連 続的にボリューム操作ができます。OSD メニューが表示されているときはカーソ ルを下/右移動するために使用します。

その 2.OSD の解説

1. ボタンによる基本的操作の説明

**自ボタンを押すと、OSD メニューが表示されます。 △ · ●を押して、メニュー** 内容の表示を上下に移動させます。調整機能を作動させたい場合は を押し ます。選択した機能にサブメニューがある場合は ・ を押すと表示されま す。調整したい機能を選択するときは を押します。<>
· ●を押して選択した 機能の設定を変更します。終了するときはいを押すと自動的に終了します。そ の他の機能を調整するときは上述のステップを繰り 返して下さい。

2. 画面設定

図のように、"ディスプレイ設定"を開いた後、" **輝度" 、" コントラスト" と" シャープネス" が調** 整できます。

3.色設定

図のように、"色設定"を開いた後、"色温度 (Color Temp.)"と"カラーモード(Color Effect)" を使って、モニタ色設定を調整できます。

色相(Hue)設定は、映像の色を緑あるいは紫っぽく することができます。

彩度(Saturation)設定は、彩度を鮮やかに、あるい はグレーに近づけることができます。

"色温度"で、"ユーザー設定"を選ぶと、RGB 色設定を調整できます。図を参照してください。

"寒色"を選択すると、映像の中の青色が増えま す。"暖色"を選択すると、映像の中の赤色が増 えます。

"色設定モード"で、"標準"、"ゲーム"、" 映画"、"写真"と"鮮明"等五種のプリセット モードが選択できます。

"ユーザー "を選択した時、赤緑藍青黄紫の色相 と彩度をそれぞれ調整できます。

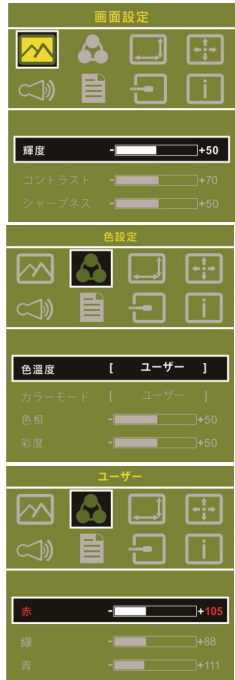

<sup>8</sup>

4. アスペクト比設定

アスペクト比設定(Aspect Ratio):図を参考にします。推奨される設定値は 16:9 です。入力された映像が 4:3 フォーマットの時、4:3 を選択でき、映像を 16:9 に引き伸ばししないで表示することができます。VGA 入力の場合、アスペ クト比の設定はできません。

オーバースキャン(Overscan): HDMI Video 信号 (たとえば 1080P/720P/576P/480P 等)を入力す る時だけ、この機能を使用できます。この機能を使 用すると、映像スキャン表示範囲を調整できます。

- 5. 自動調整
	- 自動調整: VGA 信号を入力する時だけ、この機 能を使用できます。VGA 映像設定を自動調整で きます。
	- 水平位置(H.Position):モニタ映像を左右に移動 します。
	- 垂直位置(V.Position):モニタ映像を上下に移動 します。
	- クロック(Clock):水平スキャンのピクセル数量 を調整します。もしクロックが不正確なら、画面 に垂直のしまが表示され、画面の幅を正確に表 示できません。
	- 位相(Phase):ピクセルクロック信号の位相を調 整します。もし位相調整が間違っていれば、画面 が明るい映像を表示する時、水平なノイズが出現します。
- 6. オーディオ設定(Audio):ボリュームの大きさを調整し、ミュートモードが選べ ます。
- 7. OSD メニュー(OSD Menu)
	- メニュー時間(OSD Timer): OSD 表示時間を調整します。
	- 水平位置(OSD H. Pos.):OSD メニューを左右に移動させます。
	- 垂直位置(OSD V. Pos.): OSD メニューを上下に移動させます。
	- メニュー透明度(OSD Transparency): OSD メニュー背景を透明化します。
	- 言語(Language): OSD メニュー表示言語を選択します。
	- **●** リセット(Reset): 出荷設定に戻します。
- 8. 入力源(Input Source): VGA アナログ信号源、HDMI デジタル、DisplayPort デ ジタル信号源あるいは入力信号自動検知を選びます
- 9. 情報:出荷バージョンを表示します

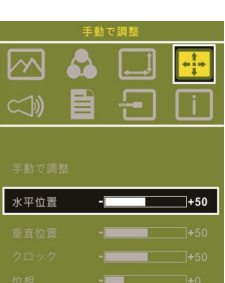

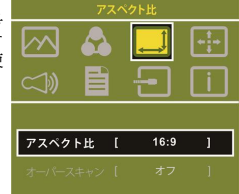

その 3.電力低下時の警告表示 スピーカのボリュームを大きく上げていると、 動作に必要このときは電力低下の警告表示が表 れます。ただちにスピーカのボリュームを下 げ、USB ケーブルの二股コンピュータ側端子 を 2 基の USB ポートに接続して電源を確保し てください。スピーカのボリュームを下げずに 使用し続けると、On-Lap は自動的にボリュー ムを下げ、ディスプレイ輝度を下げます。

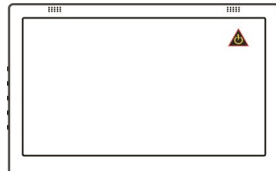

図:電力低下時の警告表示

#### 第五章 製品仕様

その 1.プラグアンドプレイ

On-Lap モニタは、VESA DDC に適合し VESA DDC2 に対応します。 DDC2B は I2C で定められる双方向バスに基づきます。PC は DDC2B を通じ て EDID を取得します。On-Lap モニタは、自己の情報を PC に伝え、DDC の レベルに基づき表示能力に関する情報も伝えることができます。

図: HDMI-A コネクタ

その2.ピンアサインと初期設定について

1. HDMI コネクタのピン配列

19 (HDMI 出力ポートに接続) 1 Ջ

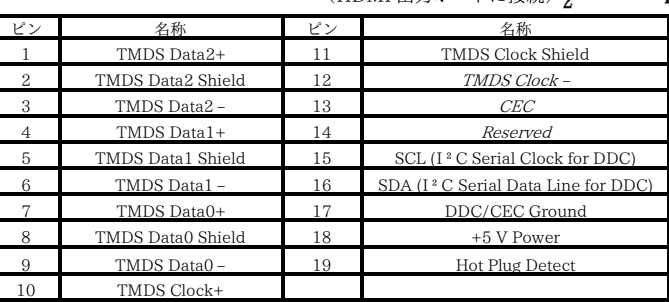

2. mini-DisplayPort コネクタのピン配列

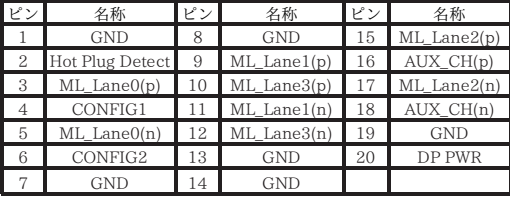

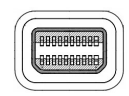

図: mini-DisplayPort コネクタ (mini-DisplayPort 出力ポートに接続)

3. VGA コネクタのピン配列

| ピン | 名称           | ピン | 名称          | ピン | 名称           |
|----|--------------|----|-------------|----|--------------|
|    | <b>RED</b>   | 6  | <b>RGND</b> | 11 | ΝC           |
|    | <b>GREEN</b> |    | GGND        | 12 | <b>SDA</b>   |
| 3  | <b>BLUE</b>  | 8  | <b>BGND</b> | 13 | <b>HSYNC</b> |
|    | ΝC           | 9  | $+5V$       | 14 | <b>VSYNC</b> |
|    | <b>GND</b>   | 10 | <b>SGND</b> | 15 | SCL          |

#### 4. USB 電源コネクタピン

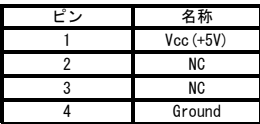

図: USB ケーブルコ ネクタピン(5V DC 電源に接続)

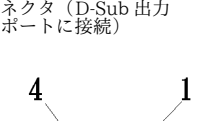

その 3.仕様詳細

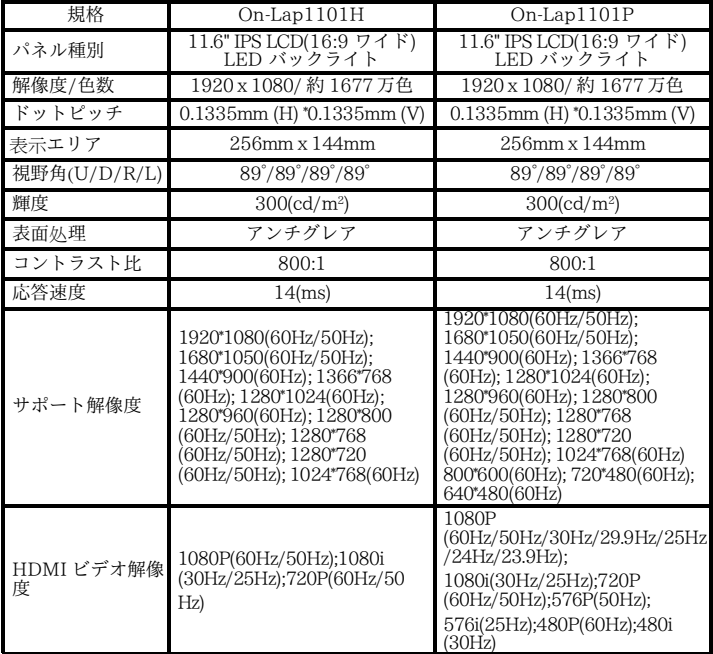

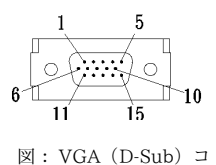

12

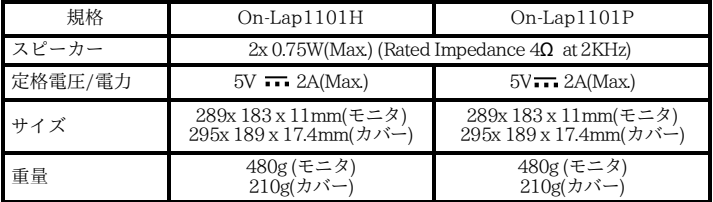

その4.トラブルシューティング

1. トラブルシューティング

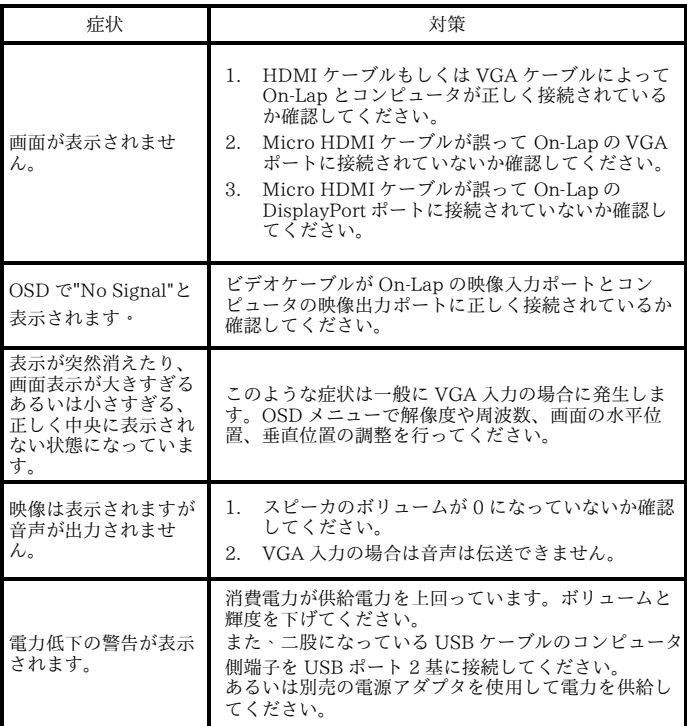

2. モニタの複製表示や拡張デスクトップ表示が選択できない場合、コンピュー タのディスプレイアダプタの機能が制限されている可能性があります。もし くはコンピュータが省電力モードになっている可能性があります。こういっ た場合、ディスプレイアダプタのドライバを更新する必要がある可能性があ るため、コンピュータの製造元、またはグラフィックカードの製造元のサ ポートにお問い合わせいただくことをお勧めします。

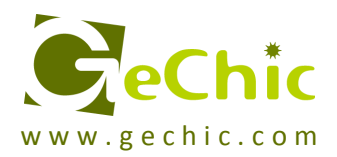

### **GeChic Corporation**

5F-3, No. 138, Zhongming S. Rd., West Dist., Taichung, Taiwan (R.O.C.) Customer Service: service@gechic.com Rev: 2017/3/8

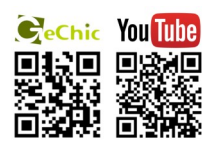

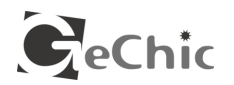

### 保証書

#### 保証規定

当製品ご購入から 1 年間(12ヶ月)に限り、通常の使用状態におい て、万が一故障した場合、該当製品を無償にて修理致します。 なお、修理が困難な場合、同等品との交換となる場合があります。 保証期間内であっても以下のような場合は有償修理となります。

- ・お客様の不適切な取扱が原因で故障、破損が生じた場合。
- ・火災、地震、水害、落雷、その他の天地異変などによる故障及び破 損の場合。
- ・弊社の修理部門以外で修理や改造などを行った製品。
- ・部品や付属品などの破損及び遺失等。

【製品情報】

マニュアルをよく閲覧された上、製品をご使用ください。

より詳細な保証内容、条件、使用方法等につきましては、弊社のマニュ アル及びホームページにてご確認ください。

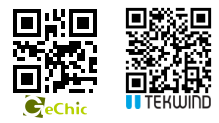

モデル: On-Lap1101 ノート型モニター シリアル No : 購入日付: 販売店 :

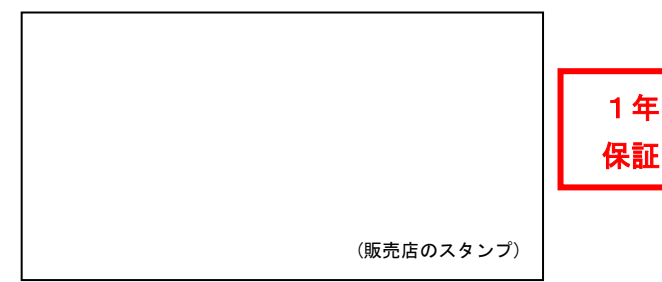